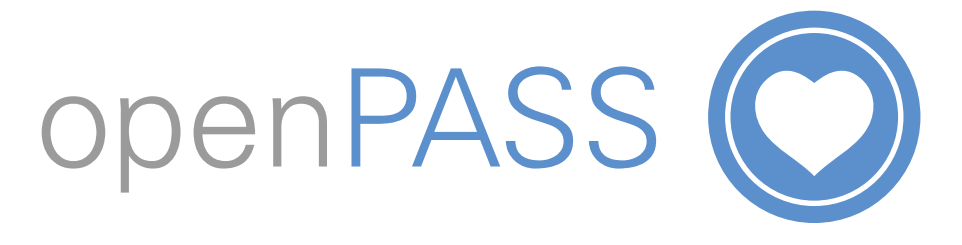

## **Quick Access to Care Notes on openPASS in the Customer's Home**

- 1. Download the app onto your smartphone from the **App Store** (iPhone users) or **Google Play** (Android users).
- 2. Tap **Sign Up** and complete the signup process:
	- a. iPhone users:
		- i. Fill in your details and tap **Sign Up**.
		- ii. Back in the login screen, enter your Username (your email address) and Password and tap **Login**.
	- b. Android users:
		- i. Enter your email address and tap **Sign up**.
		- ii. Check your email for an invitation sent to you. In the email, tap **Complete Registration**.
		- iii. Enter your details and tap **Create Account**.
		- iv. Reopen the openPASS app, enter your Username (your email address) and Password and tap **Login**.
- 3. You can now scan the QR Code on the front page of the printed care plan. *(See picture 2)*
- 4. You will have access for 30 minutes at a time while in the customer's home. A countdown clock under the customer's name lets you know how many minutes of access remain in the session.
- 5. When the session times out you can scan the QR Code again and continue to access the app as many times as you wish – as long as you remain in the customer's home.

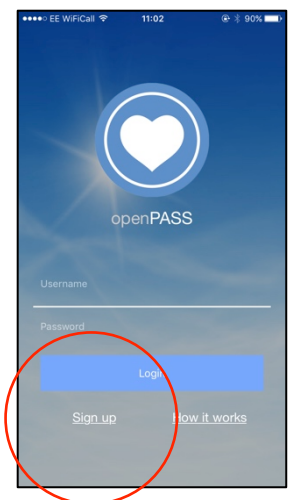

*Picture 1*

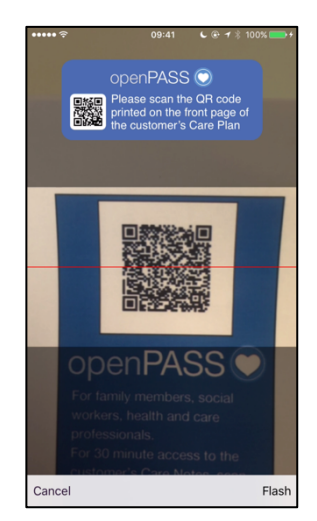

*Picture 2*

6. To understand exactly what all the colours, icons and other information means on the app tap **How It Works** in the home page. It will also show you how to contact the care office with a general message or specific care note and where and when to expect a reply.

**IMPORTANT:** If an invalid postcode is stored for the customer or GPS is not enabled on the device then openPASS will not work.

**openPASS is available on smartphones and not available on tablet.**